## HOW TO EDIT FELLOW EMPLOYEE'S PROFILES

You will need your NCEL login information and to have editor privileges assigned from your company. If you do not have either of these please contact NCEL at (952) 854-4405 and we will assist you.

- 1. Go to the North Central Electrical League website www.ncel.org
- 2. Login to your member portal. You can find the login access on the main home page either on the main menu or in the membership drop down menu found in the upper right corner.

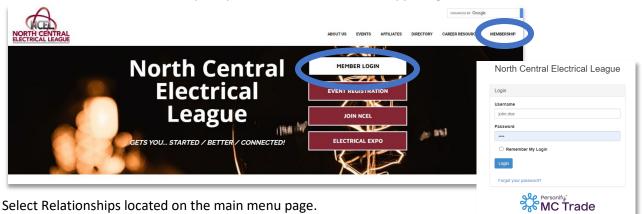

**3.** Select Relationships located on the main menu page.

| North Central Electrical League                                         |  |
|-------------------------------------------------------------------------|--|
| Hi Avîva! You're currently viewing your personal profile Switch Profile |  |
| Member portal home Edit this profile Pay open invoice Relationships     |  |
| Welcome to your Member Portal!                                          |  |

4. Under Related Profiles you will see a table with all the employees that are currently at your company. If you do not see your employees, click "Switch Profile" and click on your company name

|      | Member portal hon               | ne Edit this pro  | ofile Pay oper | n invoices I   | Relationships |                  |    |  |
|------|---------------------------------|-------------------|----------------|----------------|---------------|------------------|----|--|
|      | North Central Electrical League |                   |                |                |               |                  |    |  |
|      | Related Profiles                |                   |                |                |               |                  |    |  |
|      | There are 4 relation            | ships             |                |                |               |                  |    |  |
|      | Main Contact 🔶                  | Billing Contact 🔶 | Editor \ominus | Receives Commu | nication      | Name 🔶           |    |  |
|      | Filter 🗸                        | Filter 🗸          | Filter 🗸       | Filter         | $\sim$        | Filter by name   |    |  |
|      |                                 |                   |                |                |               | Abby Andvik      |    |  |
|      |                                 |                   |                |                |               | \rm Toni Andvik  |    |  |
|      |                                 |                   |                |                |               | 🚯 Aviva Leverty  |    |  |
| d 6, |                                 |                   |                |                |               | e Tara Van Thomm | ne |  |
|      |                                 |                   |                |                |               |                  |    |  |

## HOW TO EDIT FELLOW EMPLOYEE'S PROFILES

5. After selecting the profile, to edit. The profiles related to the profile will populate below. Here you can do quick edits to the employees of your company, job titles, relation type, whether they receive communications and if they can be a editor of the company. To make edits to individual contact information select Edit Profile box next to their name. This will open that employee's profile where you can edit that person's email, phone number, address, directory listing etc. Once you have edited their information select SAVE AND SUBMIT.

|                 |                 | Change Passwo         | rd Log Out    |
|-----------------|-----------------|-----------------------|---------------|
|                 |                 |                       |               |
|                 |                 |                       |               |
|                 |                 |                       | ADD A PROFILE |
|                 |                 |                       |               |
|                 |                 |                       |               |
|                 |                 |                       |               |
| Email \ominus   | Phone 🔶         | Relation Type \ominus |               |
| Filter by email | Filter by phone | Filter By Type 🗸 🗸    |               |
| abby@ncel.org   | (952) 854-4405  | Employee              |               |
| kelly@ncel.org  | (952) 854-4405  | Employee              | Edit          |
| aviva@ncel.org  | (952) 854-4405  | Employee              | Delete        |
| tara@ncel.org   | (952) 854-4405  | Employee              | ACTIONS ~     |
|                 |                 |                       |               |